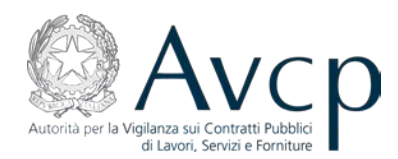

**Avvalimenti**

**Manuale utente (Stazioni Appaltanti)**

**Autorità per la Vigilanza sui Contratti Pubblici di Lavori, Servizi e Forniture**

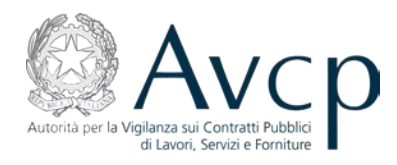

# **Sommario**

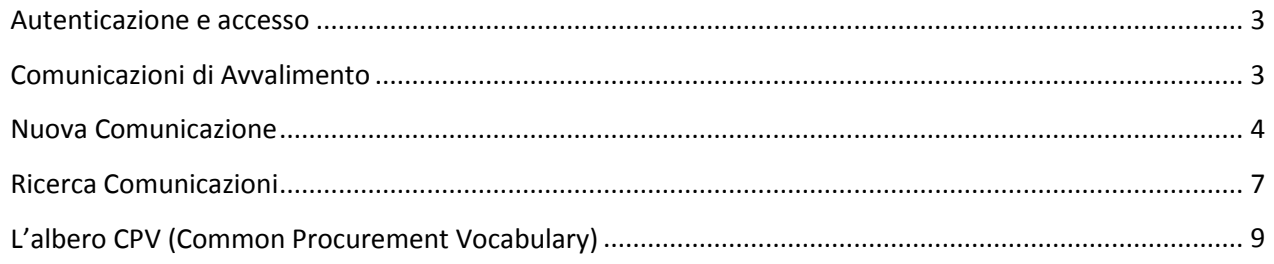

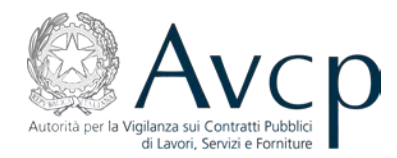

#### <span id="page-2-0"></span>**Autenticazione e accesso**

L'accesso al servizio da parte delle Stazioni Appaltanti avviene tramite il portale dell'Autorità, nella sezione "Servizi ad accesso riservato" e presuppone che l'utente si sia preventivamente accreditato presso il servizio "Registrazione in anagrafe".

L'utente dovrà inserire username e password per accedere alla schermata principale del servizio.

# Pannello di controllo **Ricerca comunicazione** Nuova comunicazione

## <span id="page-2-1"></span>**Comunicazioni di Avvalimento**

**Figura 1 - La schermata iniziale**

L'utente appartenente ad una Stazione Appaltante ed autenticato sul portale avrà la facoltà di creare una nuova comunicazione di Avvalimento oppure di ricercarne una vecchia per apportarvi modifiche. Qualora si tratti di una dichiarazione confermata (resa pubblica), potrà invece richiedere all'Autorità lo sblocco per procedere alla modifica o alla rimozione della medesima.

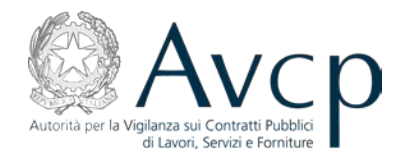

# <span id="page-3-0"></span>**Nuova Comunicazione**

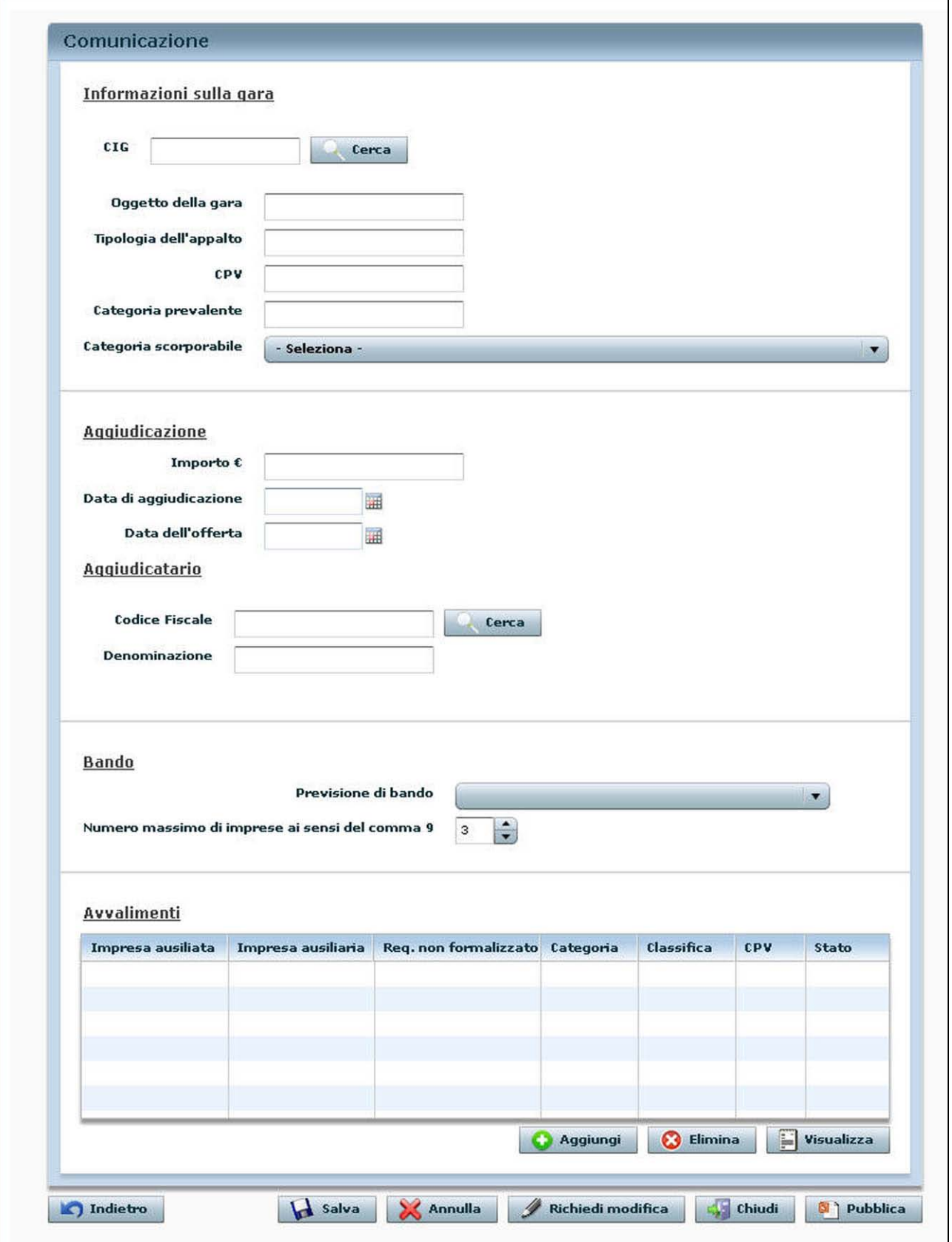

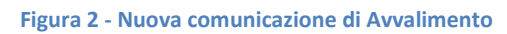

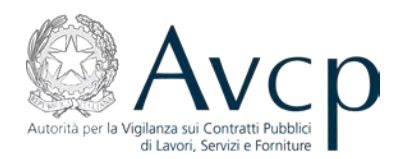

Il primo passaggio, per la creazione di un nuovo Avvalimento consiste nel ricercare il bando di gara a cui riferire la dichiarazione. Per far ciò, è sufficiente immettere il CIG (Codice Identificativo Gara) ed interrogare la base dati tramite il bottone "Cerca".

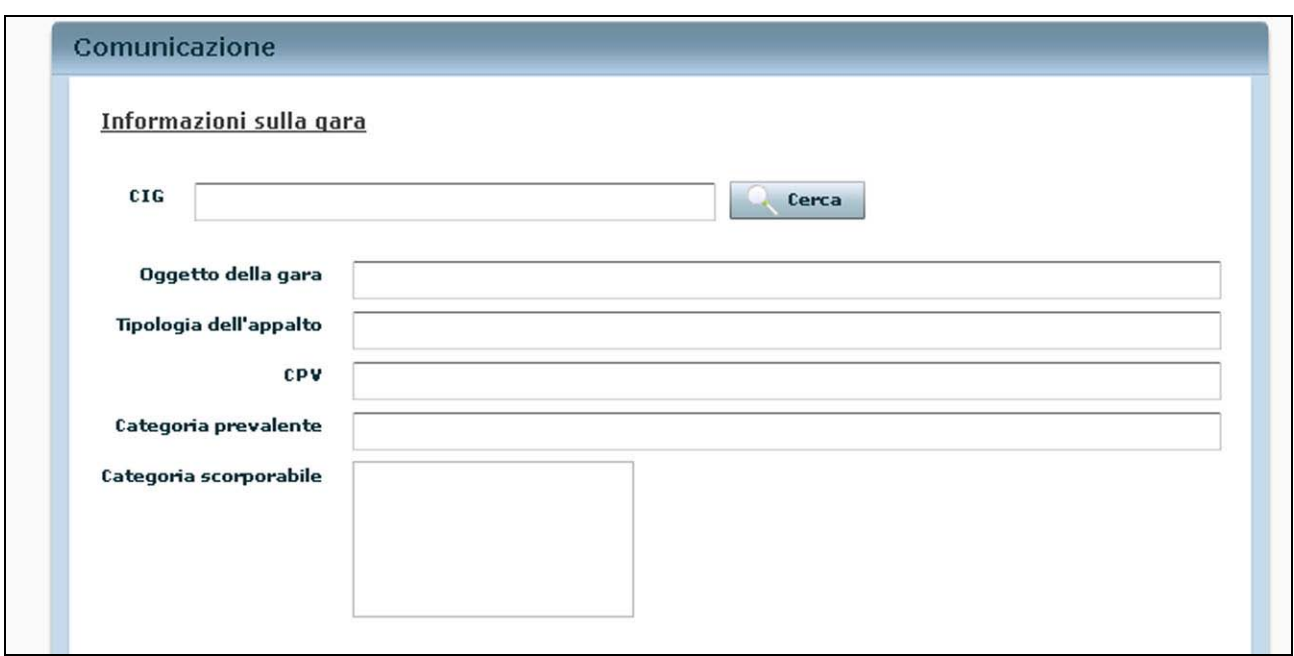

**Figura 3 - Informazioni sulla gara**

I dati relativi alla gara verranno visualizzati nella parte sottostante e non saranno modificabili.

Diversamente, per i dati relativi all'aggiudicazione, che sono obbligatori, il RUP deve integrare le informazioni necessarie laddove non impostate dal sistema.

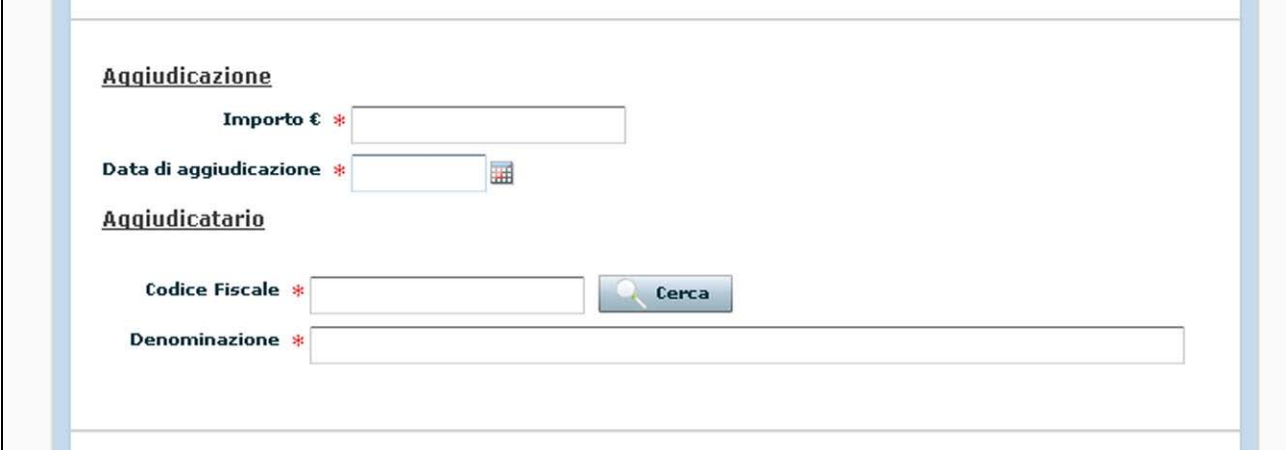

**Figura 4 - Aggiudicazione e aggiudicatario**

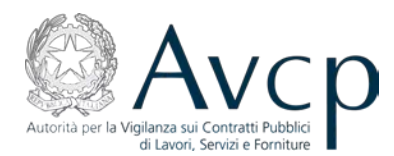

Per quanto riguarda l'aggiudicatario, la ricerca del codice fiscale avviene attraverso l'accesso all'anagrafica centralizzata dell'autorità (si veda il relativo paragrafo per le modalità di utilizzo).

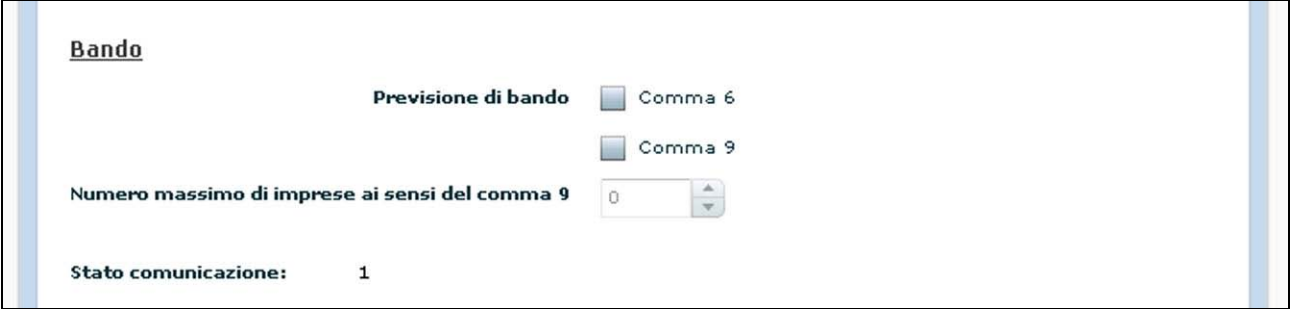

**Figura 5 – Bando**

Nella sezione "Bando", selezionando la voce "Comma 9" delle previsioni di bando, si abilita la sottostante voce "Numero massimo di imprese consentite dal comma 9", che deve essere valorizzata.

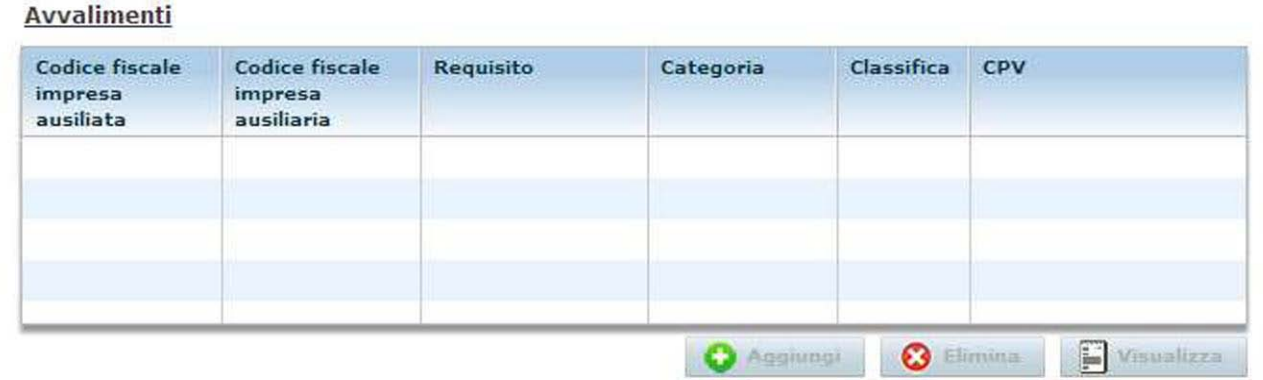

**Figura 6 – Avvalimenti**

L'area deputata agli Avvalimenti è quella che permette all'operatore di inserire, modificare o eliminare le singole dichiarazioni di Avvalimento per la comunicazione su cui sta operando.

N.B. I bottoni per la gestione degli Avvalimenti si attivano solo successivamente al salvataggio dei dati precedentemente inseriti, che avviene tramite l'apposito bottone situato a fondo pagina.

La gestione delle singole dichiarazioni di Avvalimento avviene per mezzo dei seguenti bottoni:

• Aggiungi – permette di inserire una nuova dichiarazione di Avvalimento per la gara precedentemente selezionata. Vengono registrate le informazioni circa l'impresa ausiliata e quella ausiliaria, i

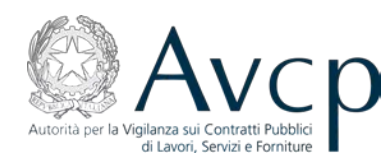

requisiti formalizzati e quelli non formalizzati che, una volta effettuato il salvataggio della dichiarazione, verranno sintetizzate nella tabella riepilogativa.

- Elimina previa selezione di un elemento della tabella riepilogativa, è possibile rimuovere una dichiarazione. Questa operazione è possibile solo fino a che l'Avvalimento non sia stato confermato. Successivamente sarà possibile effettuare modifiche solo previa autorizzazione dell'AVCP a seguito di richiesta
- Visualizza previa selezione di un elemento della tabella riepilogativa, l'utente ha la possibilità di visualizzare il dettaglio delle informazioni di ogni singola dichiarazione associata al bando selezionato.

Una volta compilata la scheda di Dichiarazione, l'insieme dei dati deve essere confermato tramite il bottone "Salva", posto in fondo alla schermata.

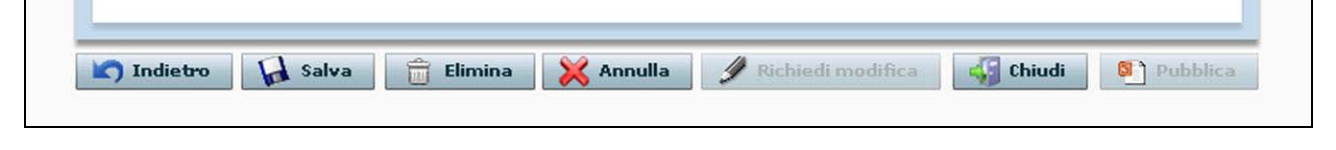

```
Figura 7 - I bottoni
```
Diversamente, tramite il bottone "Annulla", si può tornare alla schermata precedente senza salvare alcuna informazione a sistema (sia in fase di creazione che di modifica di una dichiarazione).

Una comunicazione di Avvalimento di nuovo inserimento, all'atto del salvataggio, viene posta in stato "In lavorazione". Da questo stato l'utente può procedere con la pubblicazione mediante il pulsante "Pubblica" ovvero uscire dalla maschera accedendo alla comunicazione in un istante successivo mediante l'apposita funzionalità di ricerca di seguito descritta.

La pubblicazione di una comunicazione porta questa in uno stato transitorio di "Confermata" che diverrà poi automaticamente "Pubblica" alla mezzanotte del giorno successivo con conseguente pubblicazione sul portale dell'AVCP.

#### <span id="page-6-0"></span>**Ricerca Comunicazioni**

Il servizio permette di ricercare delle comunicazioni presenti a sistema tramite l'ausilio di parametri di ricerca che possono essere utilizzati singolarmente o combinati tra di loro.

Il bottone "Cerca" darà l'avvio all'interrogazione della base dati, i cui risultati verranno elencati nella parte sottostante.

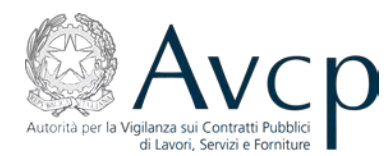

Qualora i risultati non siano quelli desiderati, oppure siano troppo generici, è possibile raffinare la ricerca impostando ulteriore valori. Diversamente, è anche possibile ripulire tutti parametri di ricerca utilizzando il bottone "Annulla", che ripulirà anche la tabella dei risultati.

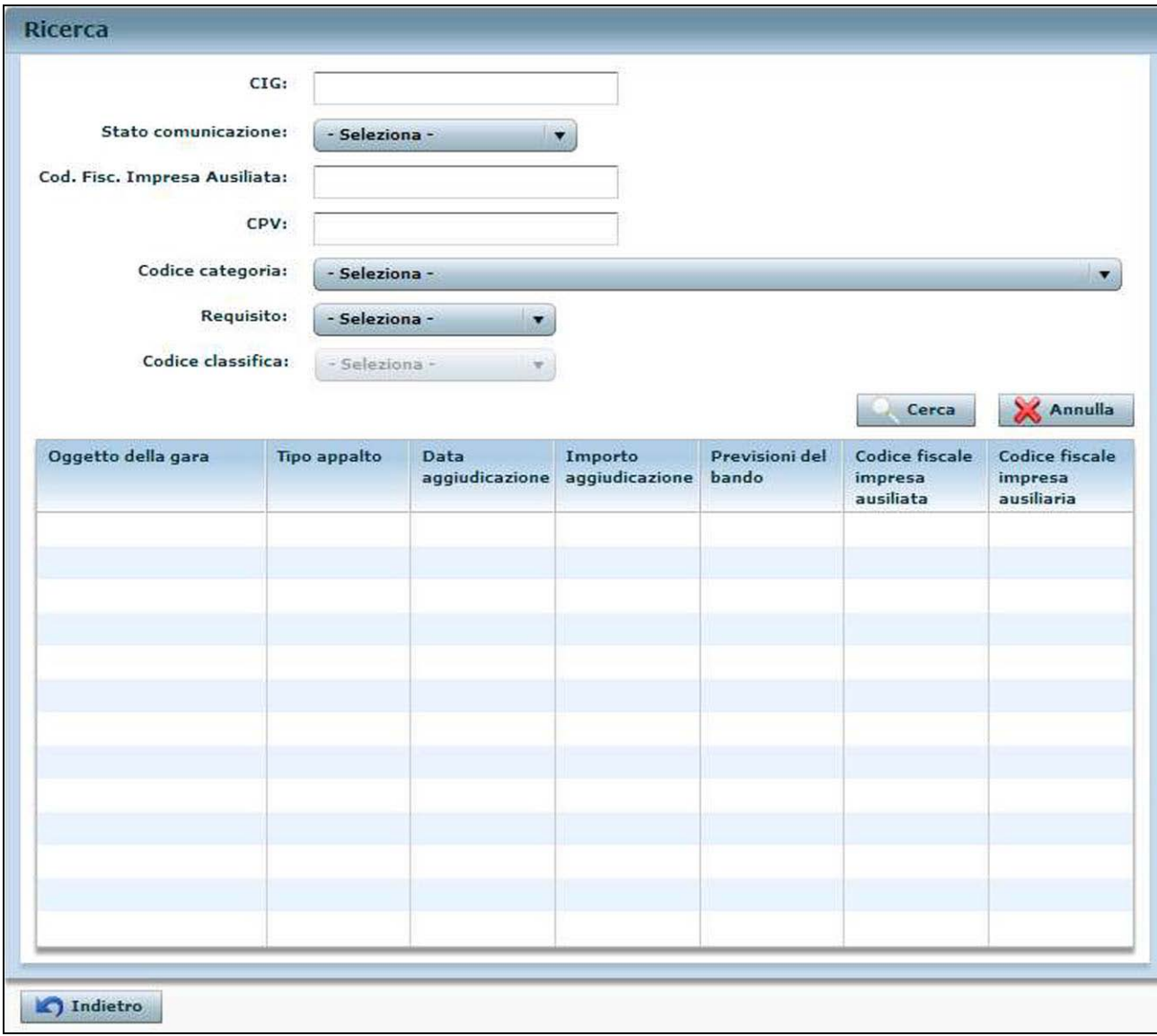

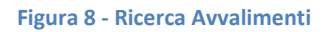

I risultati della ricerca sono visualizzati in un elenco posizionato al di sotto dei parametri di ricerca. E' possibile l'ordinamento crescente o decrescente in base ad una colonna, semplicemente cliccando con il mouse sull'intestazione di ciascuna colonna.

Individuato l'elemento su cui si vuole operare, attraverso un doppio click del mouse, si accede alla schermata di gestione della comunicazione con la possibilità di:

- pubblicare comunicazioni in lavorazione o in modifica (vedi paragrafo precedente);
- richiedere la modifica di comunicazioni pubblicate;

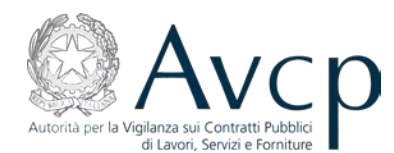

• eliminare comunicazioni in lavorazione o in modifica.

La richiesta di modifica è un'opzione attiva solo per quelle comunicazioni che sono state rese definitive attraverso il bottone "Pubblica". Sostanzialmente, il RUP non ha più facoltà di apporre modifiche o cancellare una dichiarazione, ma, qualora ciò fosse necessario, può inoltrare una richiesta all'Autorità affinché essa, approvandola, sblocchi la comunicazione, riportandola ad uno stato tale per cui il RUP possa nuovamente operare su di essa eventualmente eliminandola.

N.B. Al momento della richiesta la comunicazione viene automaticamente depubblicata dal portale AVCP.

### <span id="page-8-0"></span>**L'albero CPV (Common Procurement Vocabulary)**

Sia in fase di acquisizione di una comunicazione, che in quella di ricerca, il sistema prevede l'utilizzo del campo denominato CPV *(Common Procurement Vocabulary)*, ossia il riferimento alla categoria merceologica oggetto dell'Avvalimento .

Si tratta di una classificazione gerarchica che si struttura in voci principali e relativi sottolivelli, i quali sono identificati anche attraverso una classificazione di tipo numerico.

Trattandosi di una classificazione piuttosto ampia, per facilitarne l'utilizzo viene data la possibilità di indicare un riferimento diretto, qualora noto, inserendo nel campo codice direttamente il codice numerico di riferimento della categoria che si vuole indicare.

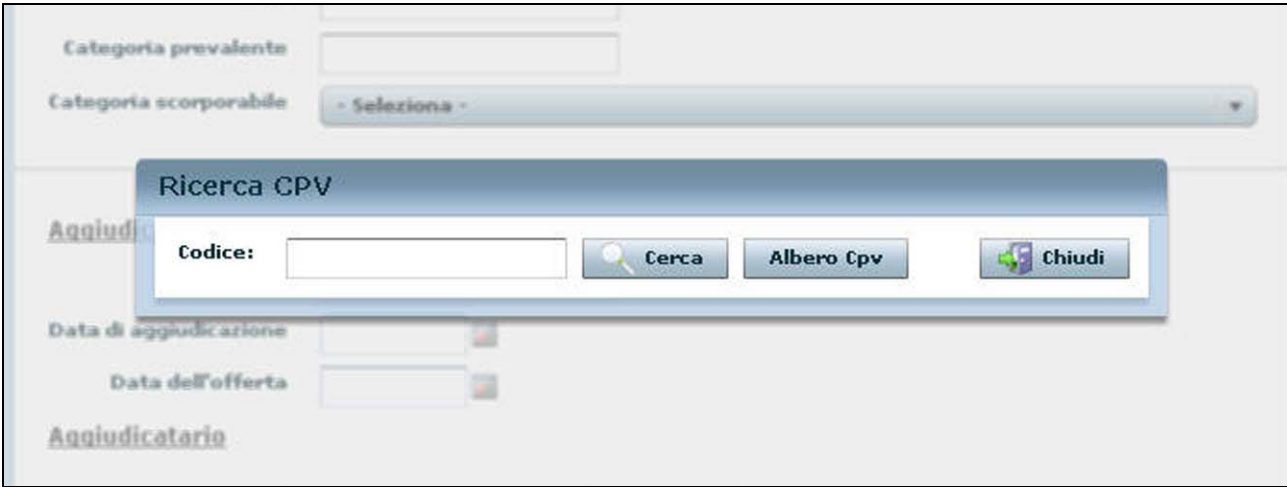

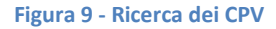

Se invece non si dispone dell'identificativo, è possibile visualizzare l'intera gerarchia, che viene rappresentata con una classica struttura ad albero con sottolivelli espandibili tramite click del mouse su ciascuno di essi.

Cliccando sul campo CPV, si apre una schermata di pop up con lo spazio per digitare direttamente il codice e quindi avviare la ricerca per l'identificazione, oppure il bottone "Albero CPV", che consente l'accesso ai

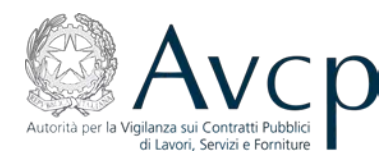

livelli principali del CPV, che sono selezionabili (click sulla voce) o espandibili nei sottolivelli corrispondenti (click sulla freccia posta ad inizio voce, che si attiva in conseguenza del click sulla voce stessa).

L'operazione deve essere confermata con il bottone "Seleziona" e riporterà nel campo codice l'identificativo numerico corrispondente.

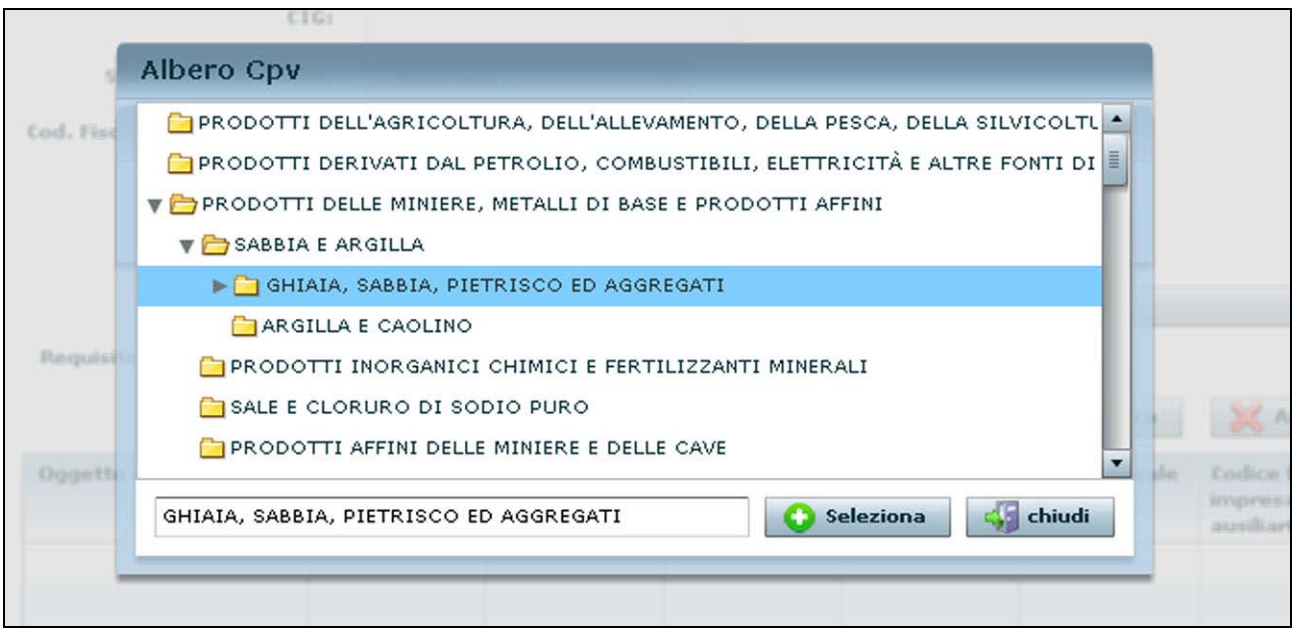

**Figura 10 - L'albero del CPV**